### 利用者パソコンの変更、利用者電子証明書の再発行

利用者メニューをご利用のパソコンを変更される場合、または利用者の 電子証明書を失効(有効期限の経過等)された場合等は、管理者メニュ ーから利用者の電子証明書を再発行するお手続きが必要です。

> 利用者のパソコンの変更、利用者の電子証明書の再発行 の手順は、以下のとおりです。

[1.管理者メニューから「利用者の電子証明書」を再発行する。](#page-0-0)

[2.今後、利用するパソコンで「利用者の電子証明書」を取得する。](#page-2-0)

3. 2. のパソコンで「利用者ログイン」をする。

<span id="page-0-0"></span>1.「利用者の電子証明書」の再発行手続き(管理者の操作)

(1)管理者ログイン からログインし、「ご契約先管理情報変更」から 「利用者情報登録/変更」をクリックしてください。

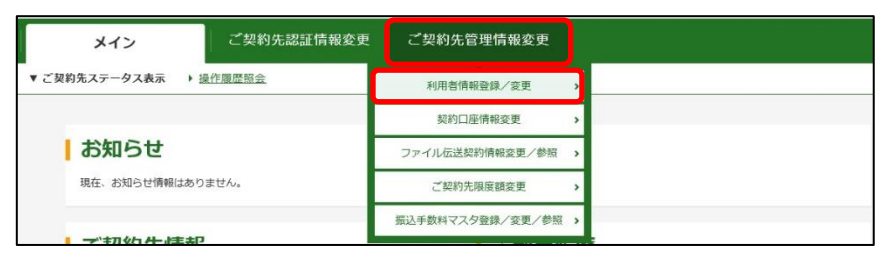

(2)電子証明書を再発行する利用者を選択のうえ、H 変更 • 登録抹消 • 各種設定・利用者ワンタイムパスワードをクリックしてください。

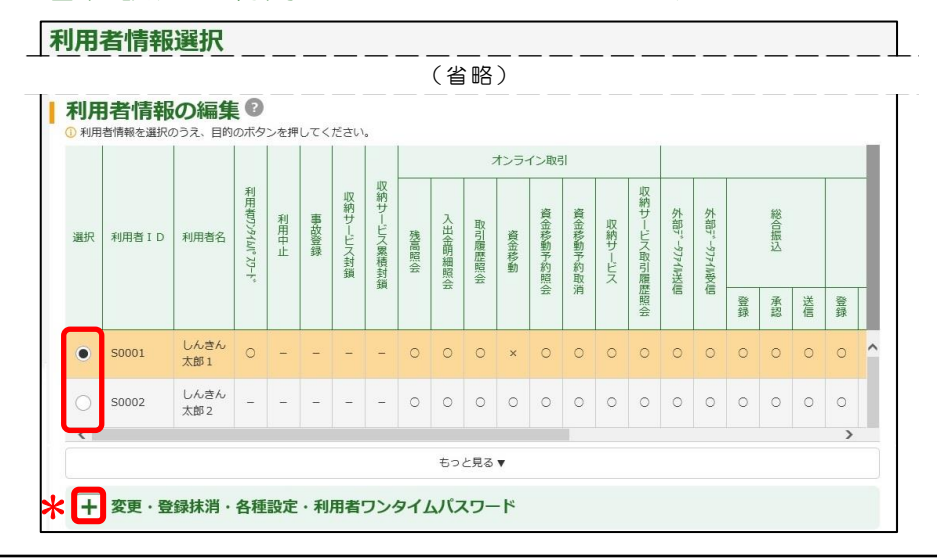

管理者の電子証明書はセキュリティ上の観点から、インターネット バンキングから再発行できません。 管理者メニューをご利用のパソコンを変更されたい場合、または、 管理者の電子証明書を失効(有効期限の経過等)された場合等は、 所定の依頼書をお取引店にご提出のうえ、お手続きください。

<span id="page-1-0"></span>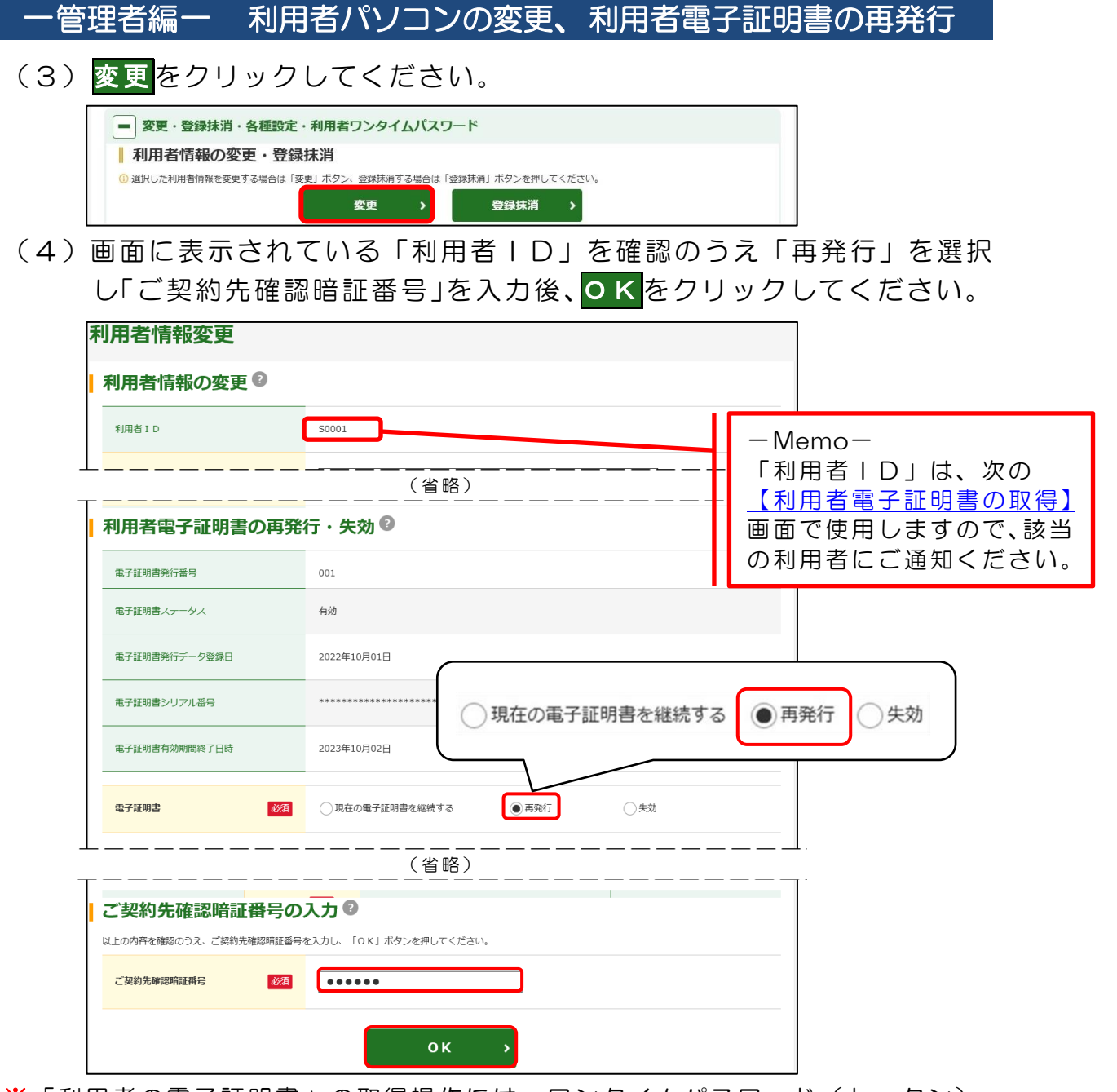

※「利用者の電子証明書」の取得操作には、ワンタイムパスワード(トークン) が必要です。現在、該当の利用者にワンタイムパスワード(トークン)を登録 していない場合は、別途ワンタイムパスワード(トークン)の登録が必要です。 登録方法は[、【ご契約先向け簡易マニュアル](https://www.osaka-city-shinkin.co.jp/bib/log_manual.html) 管理者編

[ワンタイムパスワード\(トークン\)の設定】を](https://www.osaka-city-shinkin.co.jp/bib/log_manual.html)ご参照ください。

「利用者の電子証明書」の取得操作に必要な情報は以下のとおりです。 ①契約者ID(お客様カードに記載の11桁の数字) ②利用者ID(上記で確認したお客さま任意のID) ③利用者暗証番号(利用者自身が設定した暗証番号) ④ワンタイムパスワード(利用者の業務で使用するトークン) 管理者から利用者に、①契約者ID、②利用者IDをご通知ください。 利用者の設定は、今後利用者が利用するパソコンで行ってください。

- <span id="page-2-0"></span>2.「利用者の電子証明書」の取得(利用者の操作)
- (1)今後、利用者メニューをご利用になるパソコンで、<mark>利用者ログイン</mark> をクリックし、<mark>電子証明書取得</mark>をクリックしてください。

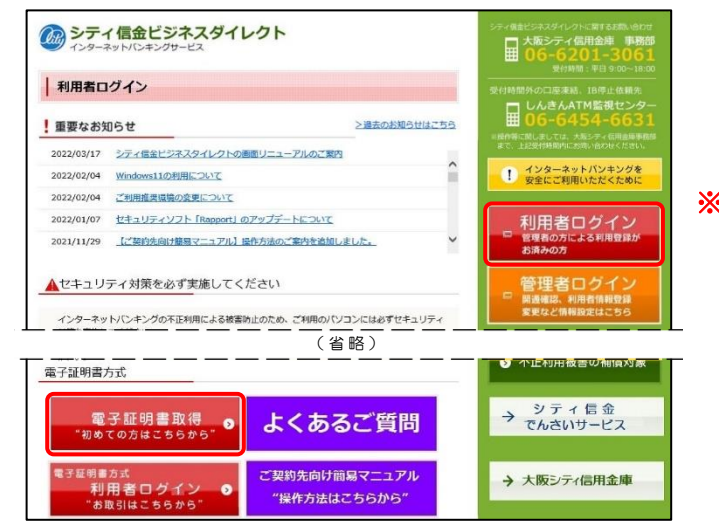

- ※「Internet Explorer」および 「Microsoft Edge(IE モード)」 以外のブラウザソフトでは、 雷子証明書の取得ができません。
- (2)管理者から通知された「契約者ID」・「利用者ID」および従来の 利用者メニューでご利用の「利用者暗証番号」を入力し次へをクリ ックしてください。

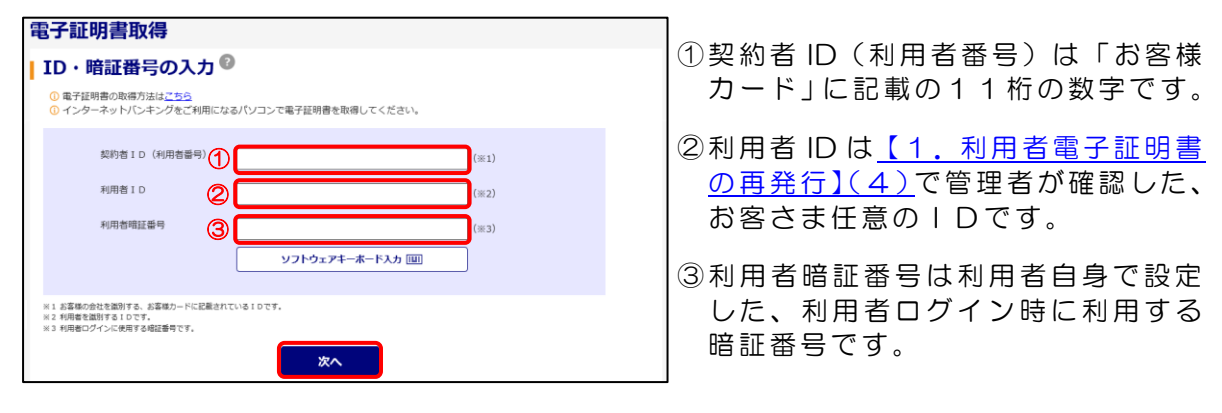

(3)「ワンタイムパスワード」を入力し 電子証明書取得 をクリックしてく ださい。

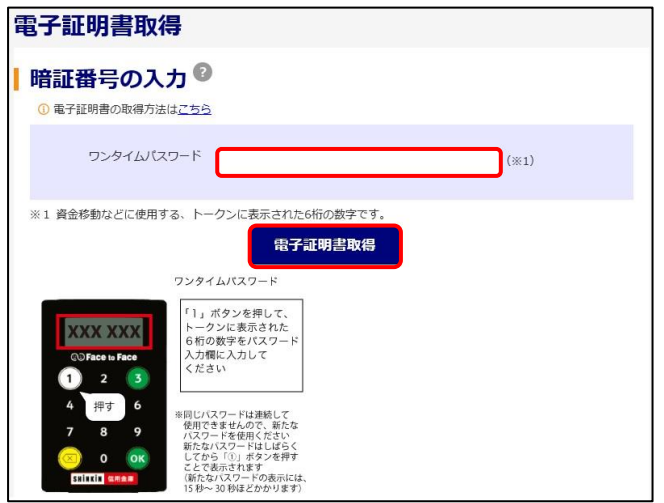

(4)「Webアクセスの確認」等の画面が表示されますので、はいとOK をクリックし、「電子証明書のインストールが完了しました」の文言 を確認してください。

このウィンドウを閉じる をクリックしてください。

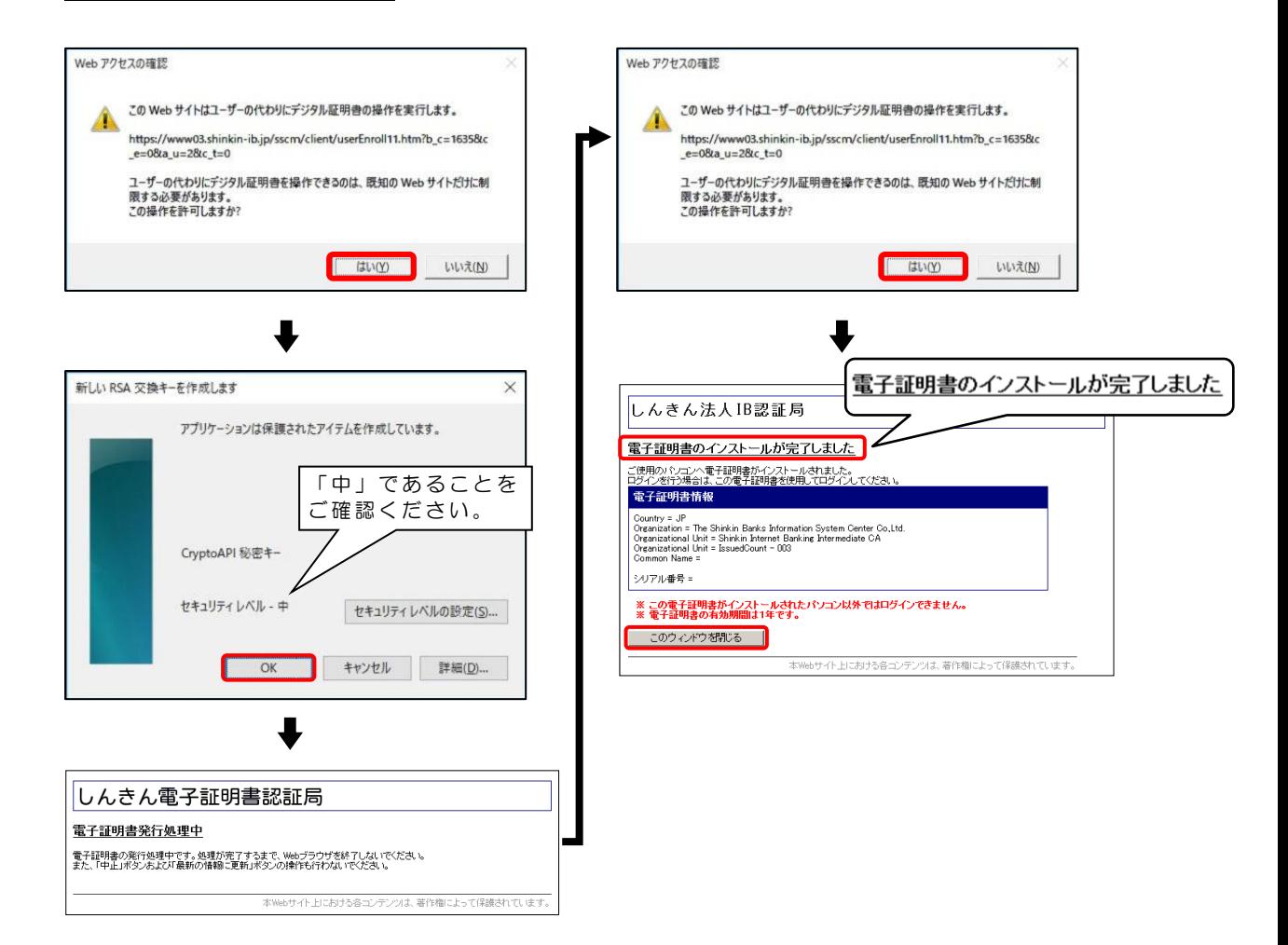

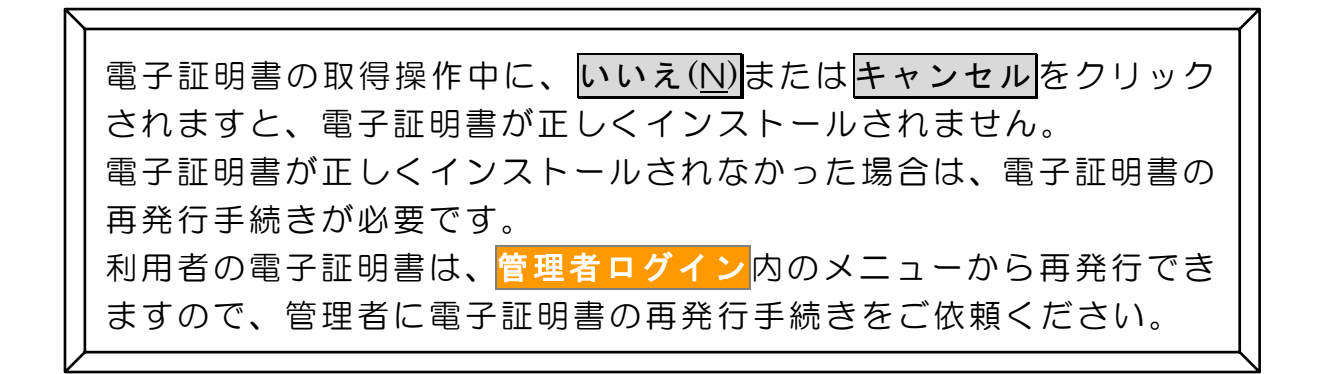

- <span id="page-4-0"></span>3.利用者ログイン(利用者の操作)
- (1) 新しく利用者の電子証明書を取得したパソコンで<mark>利用者ログイン</mark>を
	- クリックし、電子証明書方式 利用者ログインをクリックしてくだ さい。

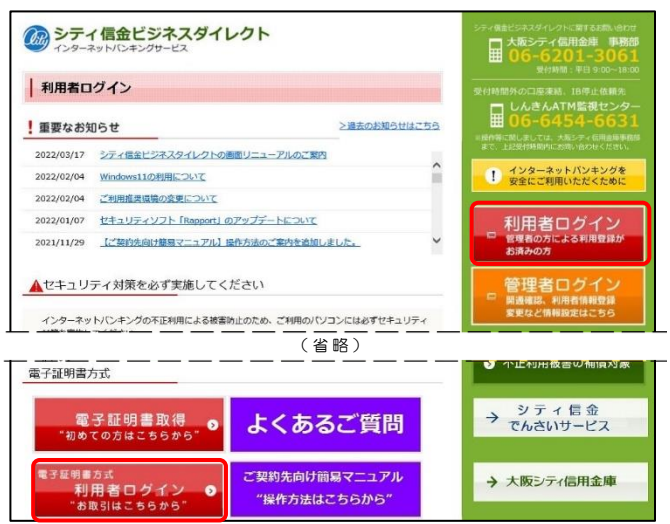

(2)利用者の電子証明書が表示されていることを確認し、OK をクリック してください。

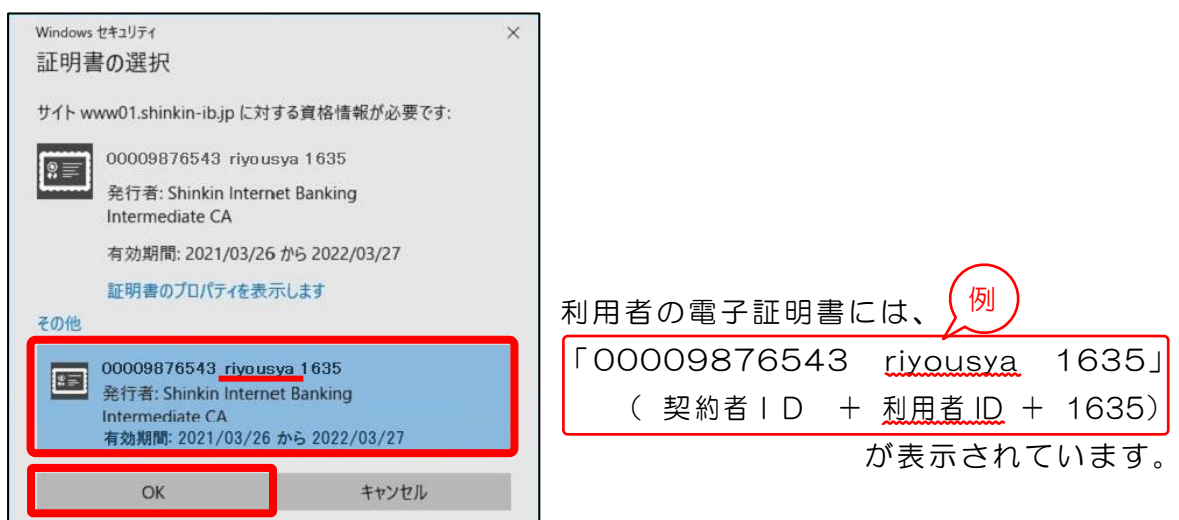

※利用者IDが含まれていない電子証明書(管理者の電子証明書等)を選択すると エラーとなり、利用者ログインができません。

(3) 許可 をクリックしてください。

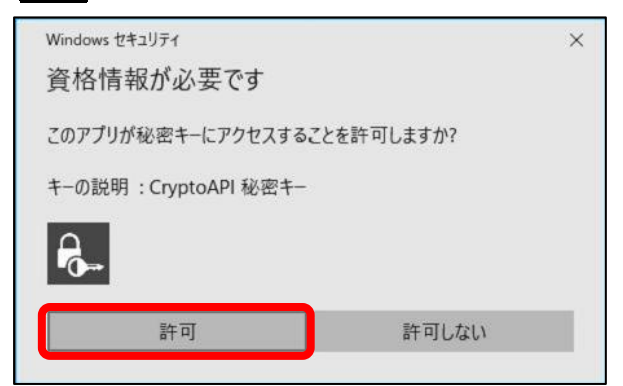

(4) 利用者暗証番号を入力し、 ログイン をクリックしてください。

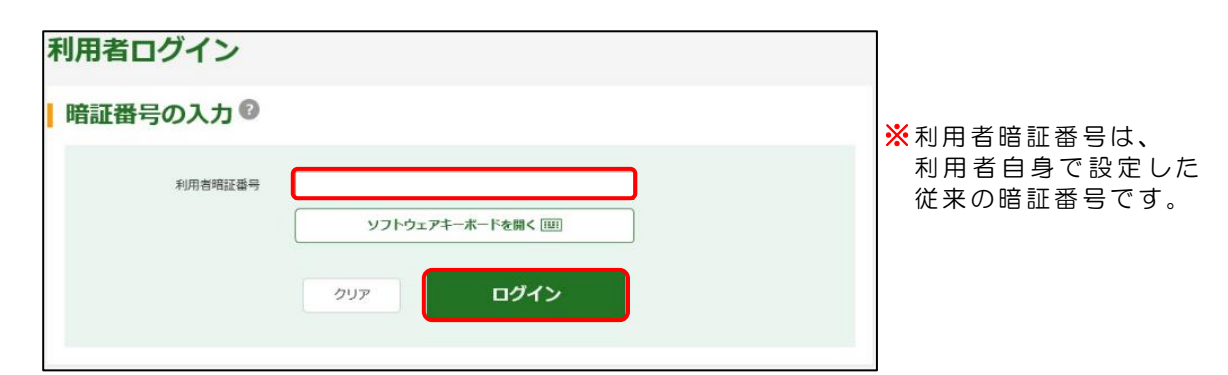

(5) 次へ<mark>をクリックしてください。</mark>

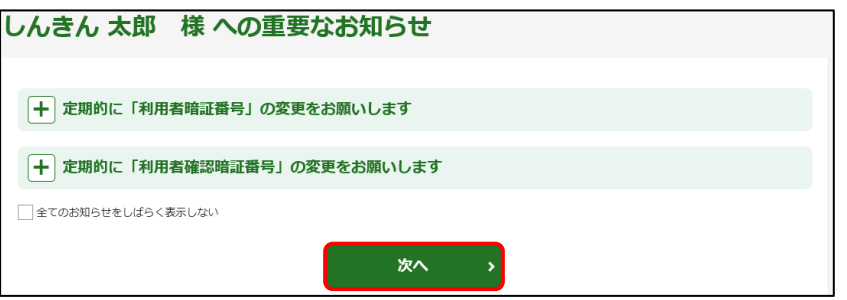

(6)利用者ログインが完了しました。 残高照会やお振込みなどの各種業務を行ってください。

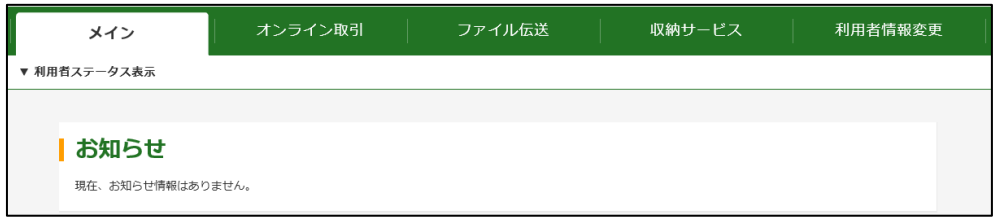

※利用者が行う、残高照会や各種お振込みなどの操作方法は、 各種メニューごとにホームページでご案内しております。

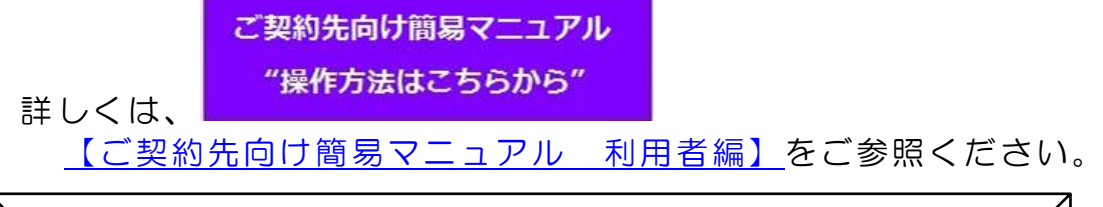

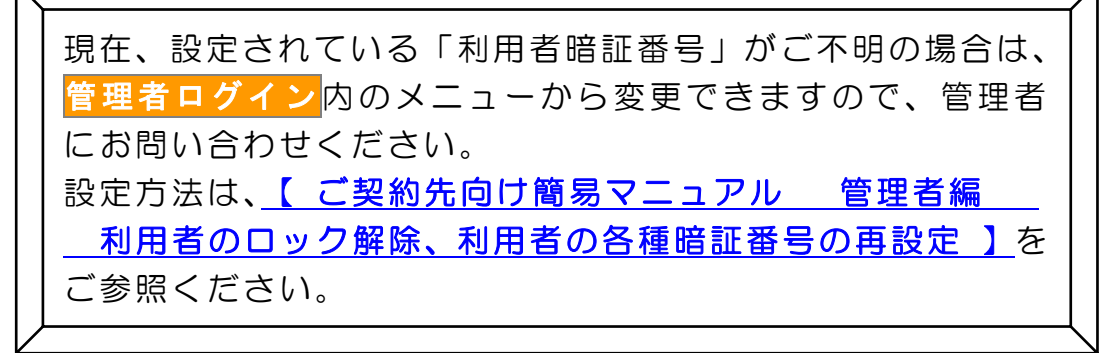